# 【上網「查詢課表」操作流程】

一、至本校首頁(https://www.ntcu.edu.tw)→教務處→課務組→點選開課查詢

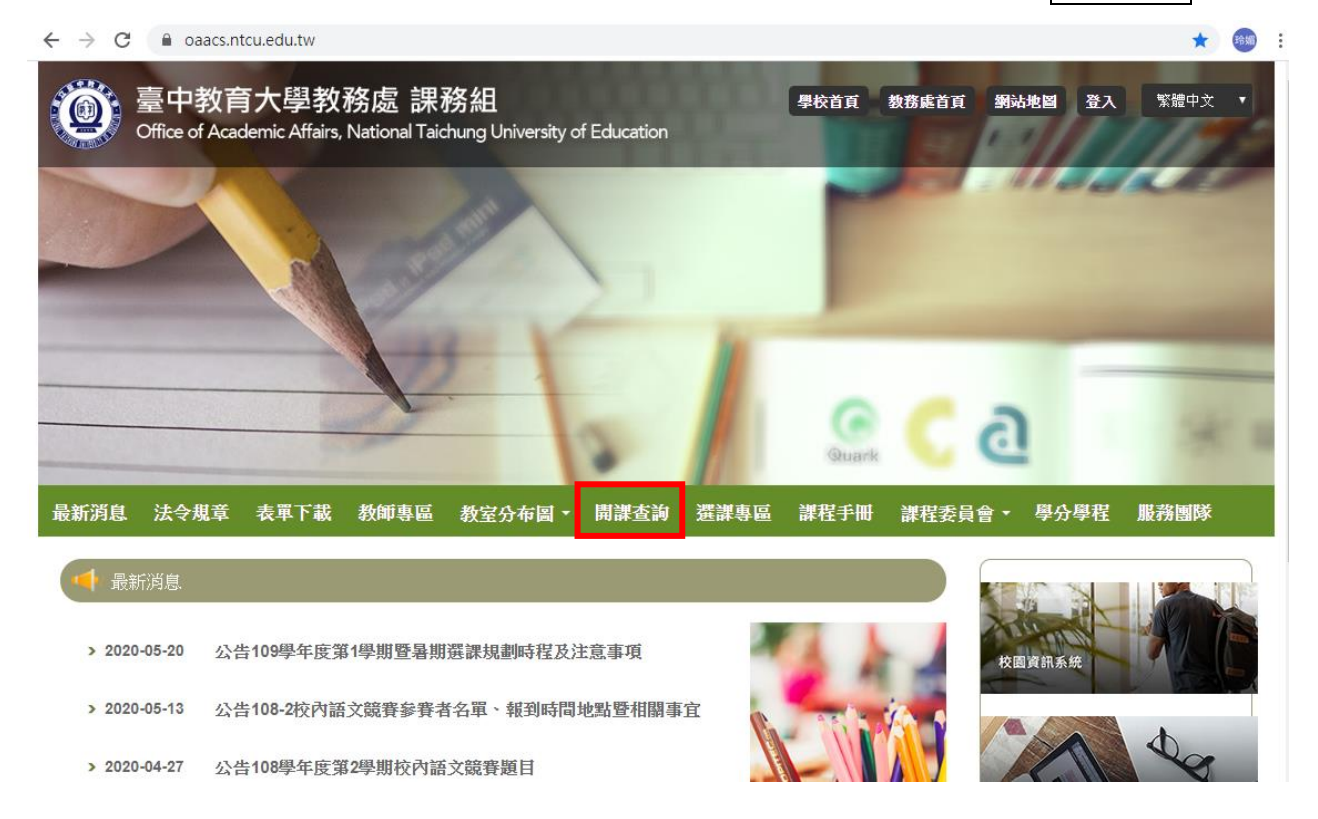

二、進入開課查詢系統後,依序點選

- (1)「學年」欄,填入「110」
- (2)「學期」欄,點選「第一學期」
- (3)「學制」欄,點選「學士」
- (4)「學系」欄,點選「所屬的學系」。
- (5)「班級」欄,點選「所屬的班級」後按查詢,即可查詢開課資料。

-<br>- 聖年 <del>[110 ] 聖期 [第一單期 V] 聖制 [A單士 | 12 ] 聖</del>為 [AAR美術畢系 | 12 ] <sub>| Class</sub> | AAR110 美一平 | Yourse Name/Professor | Anne | Professor ■ 查詢

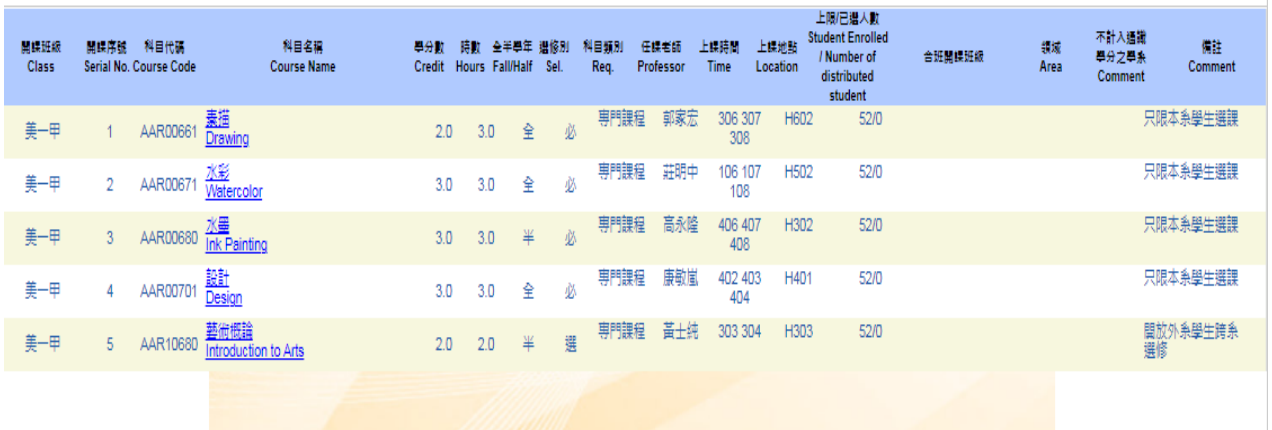

# 【上網「選課」入口】

- 一、建議欲進行上網選課前,先行上網查詢所屬課程,並進行課表之規劃後,再行上 網選課。
- 二、請逕於臺中教育大學首頁(https://www.ntcu.edu.tw)→資訊服務→校務行政系統。

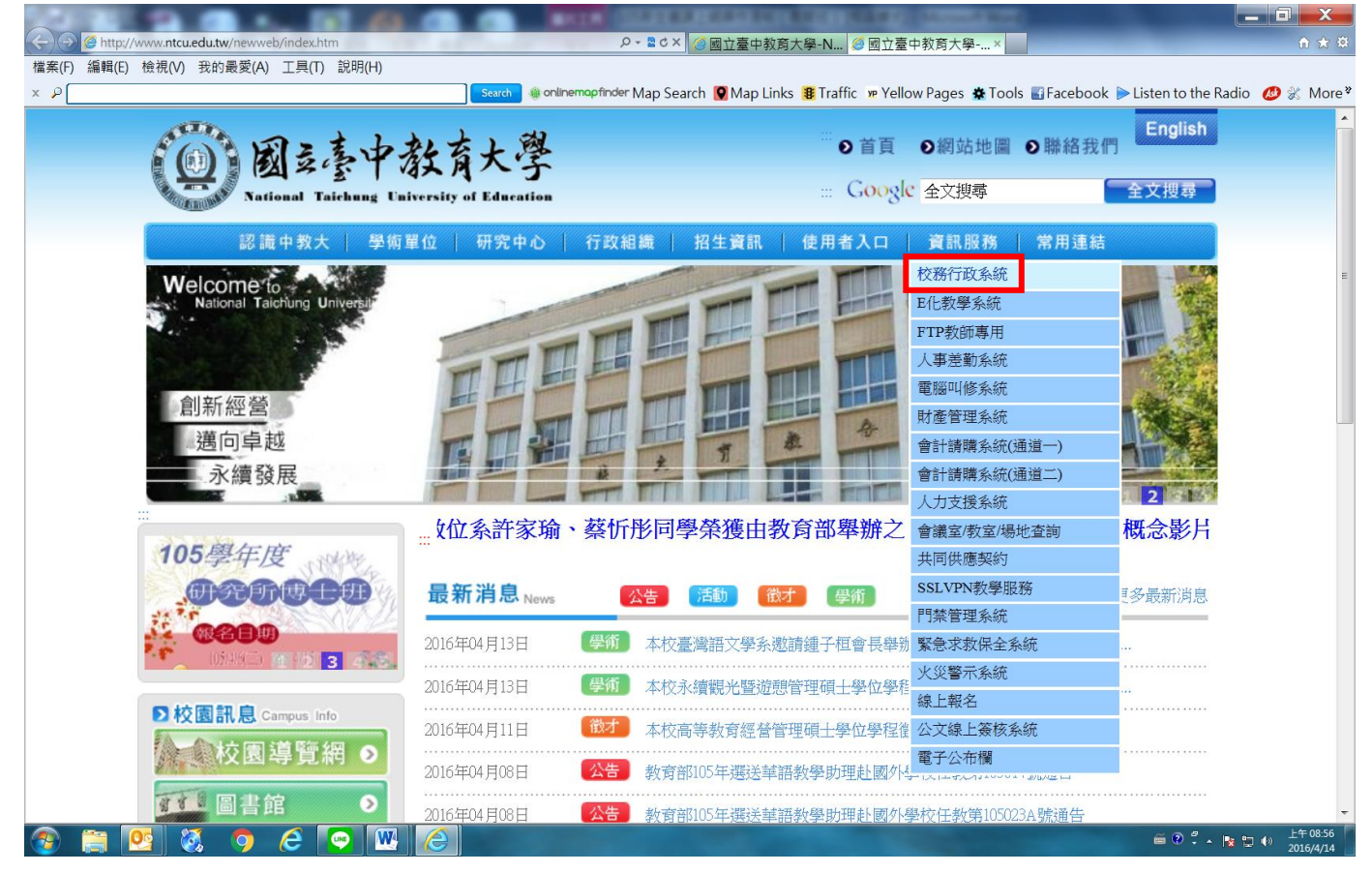

# → 請點選[校園資訊系統學生專用通道] →進入後可選擇學生專用通道一或二。

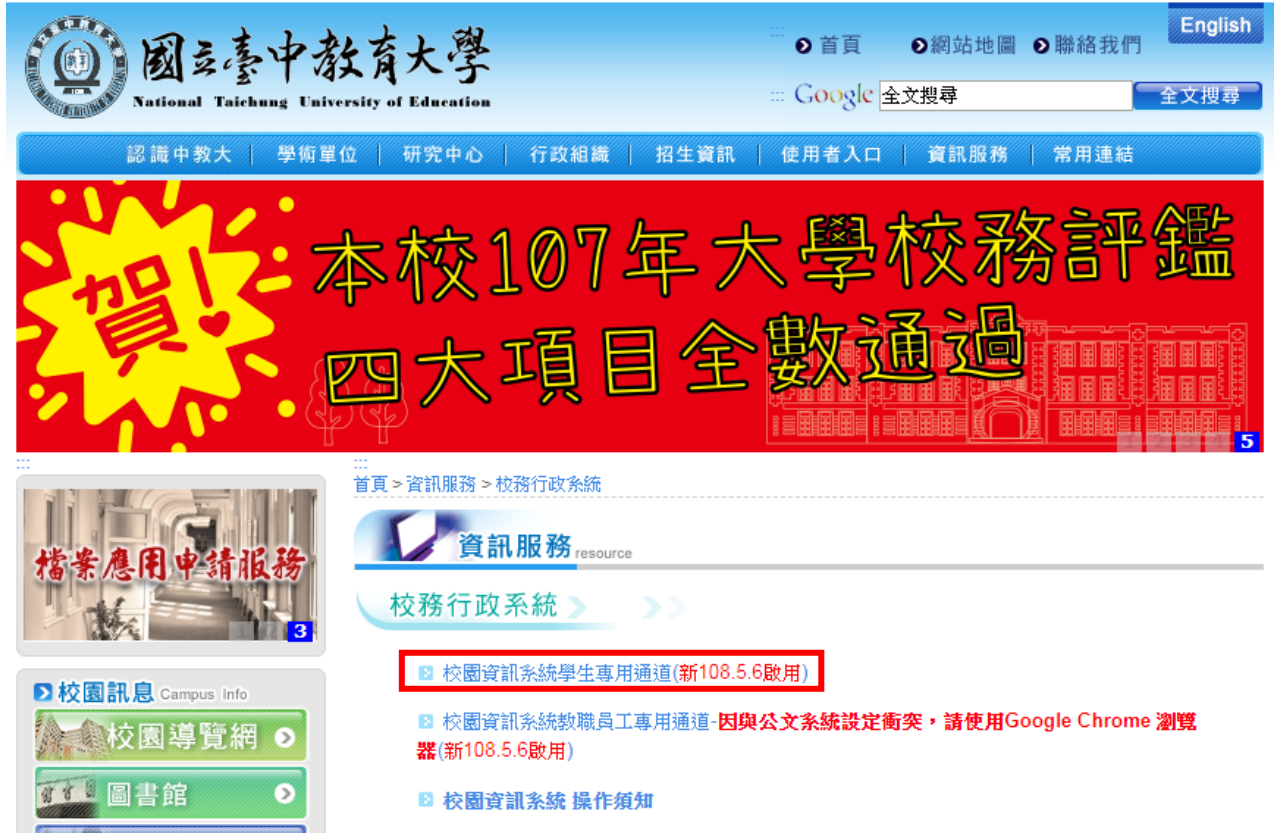

第一部份:登入系統

# 1-1 進入校務管理系統

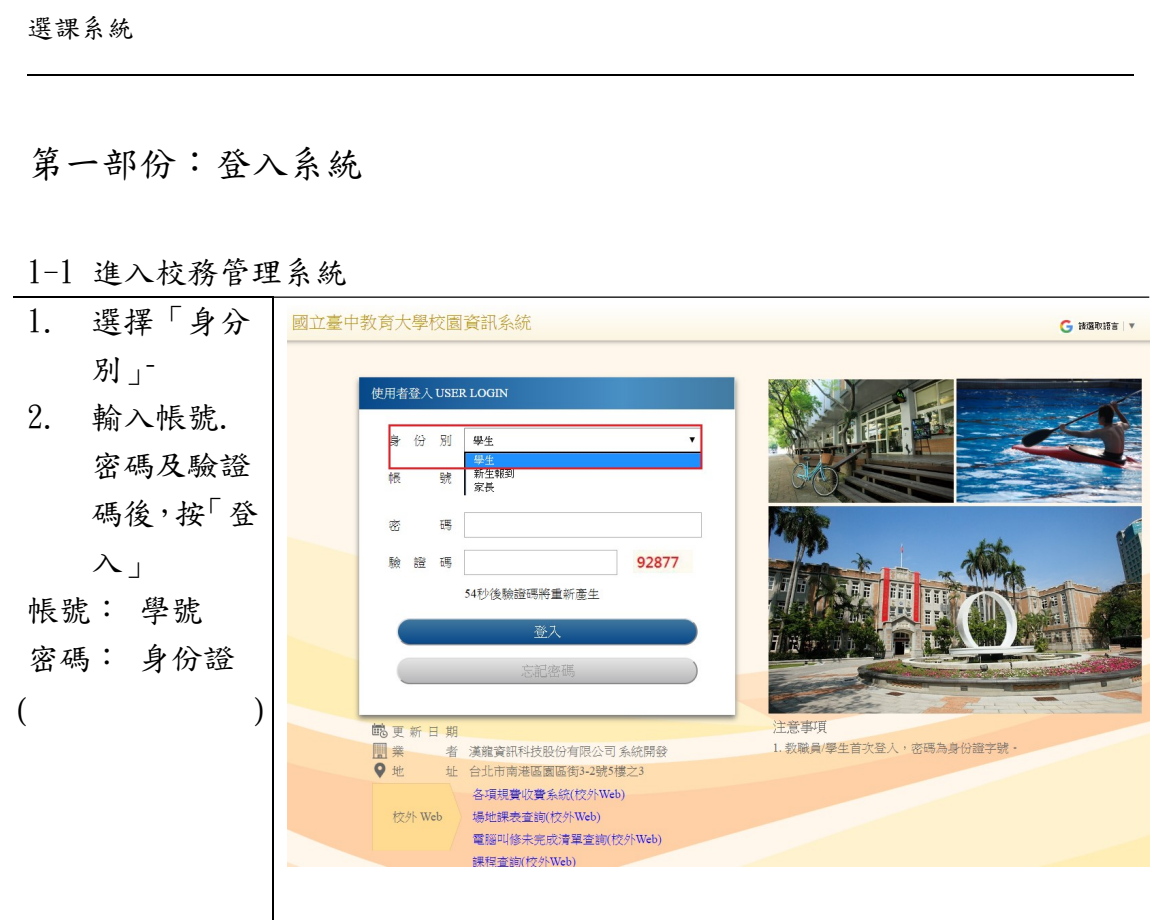

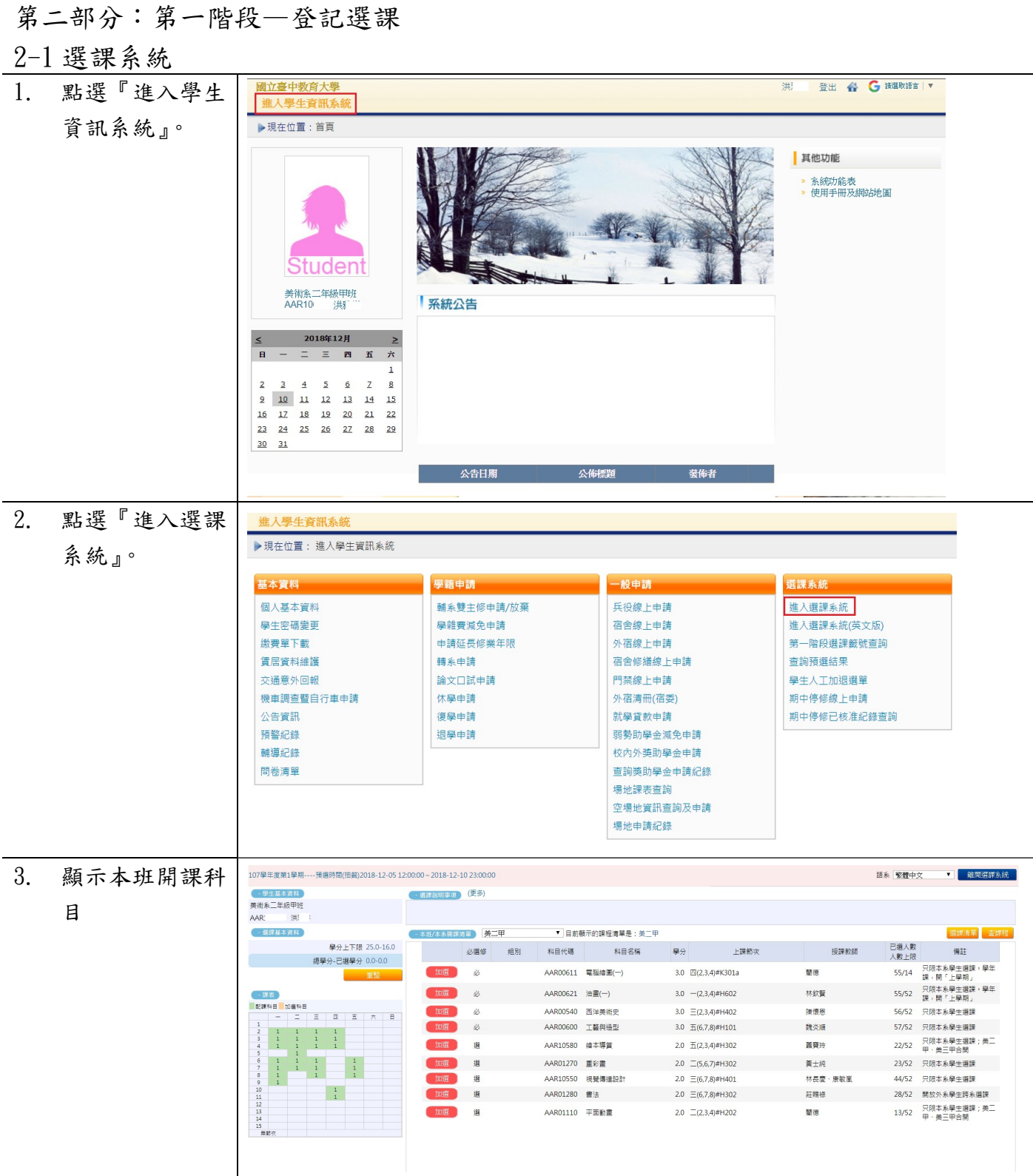

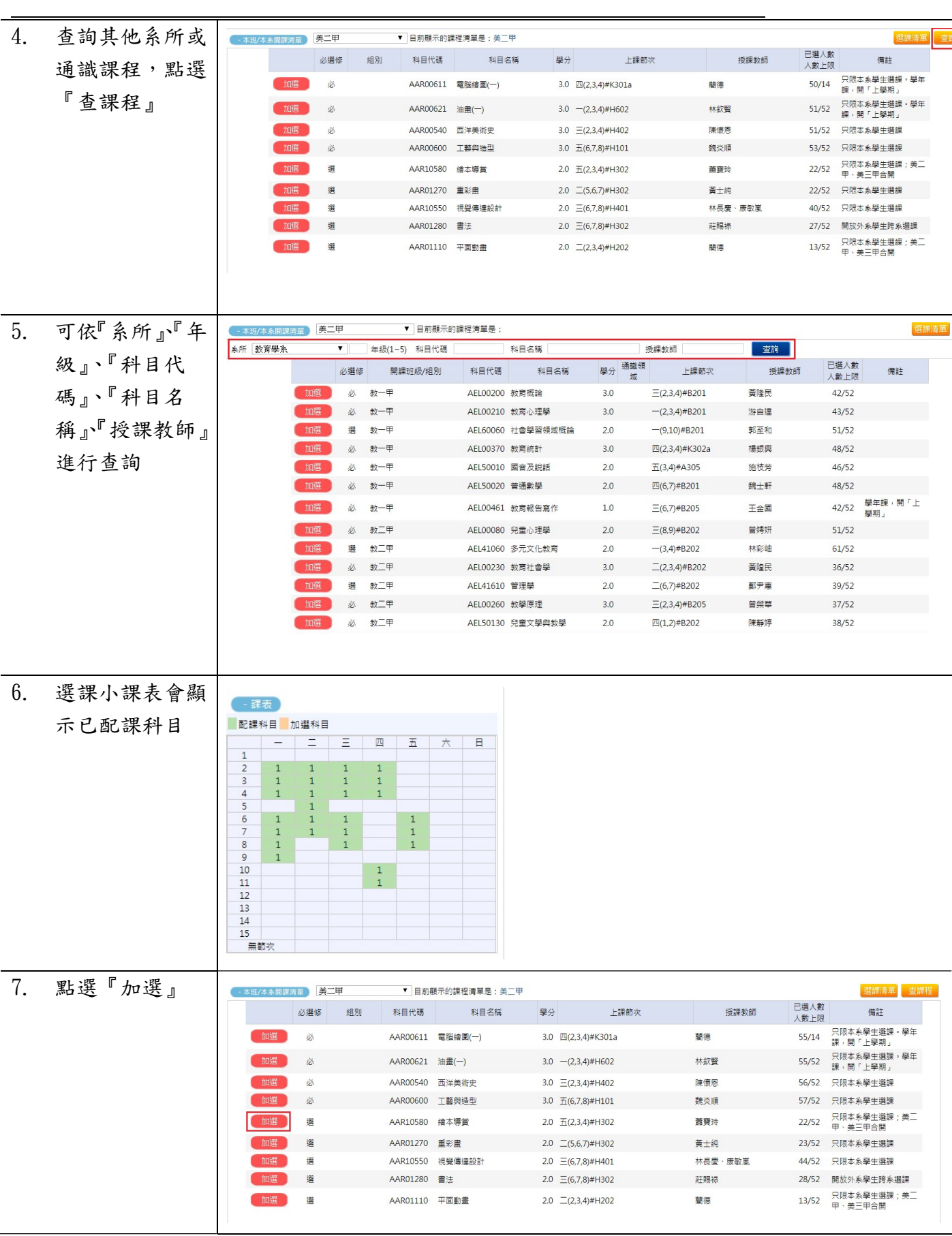

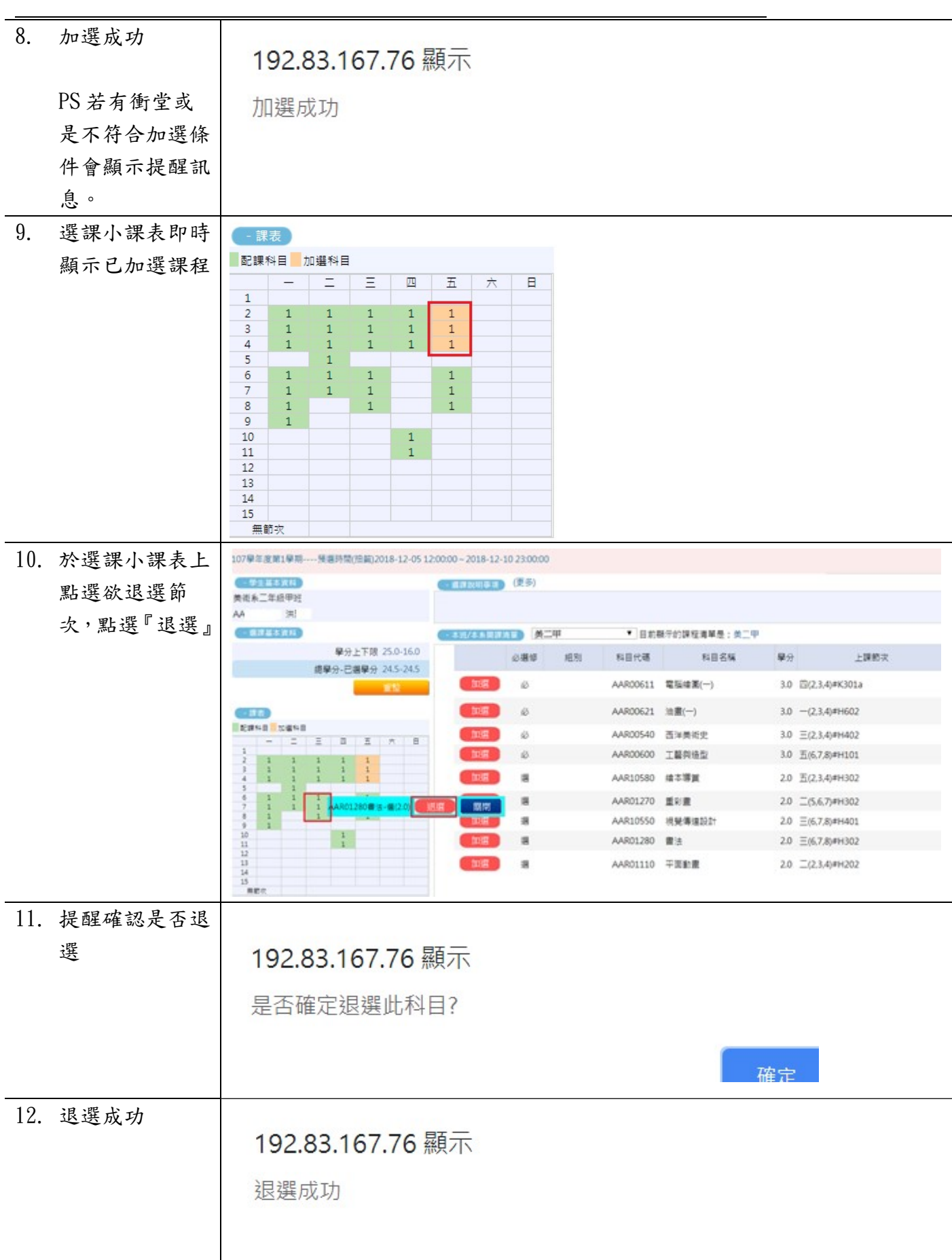

L

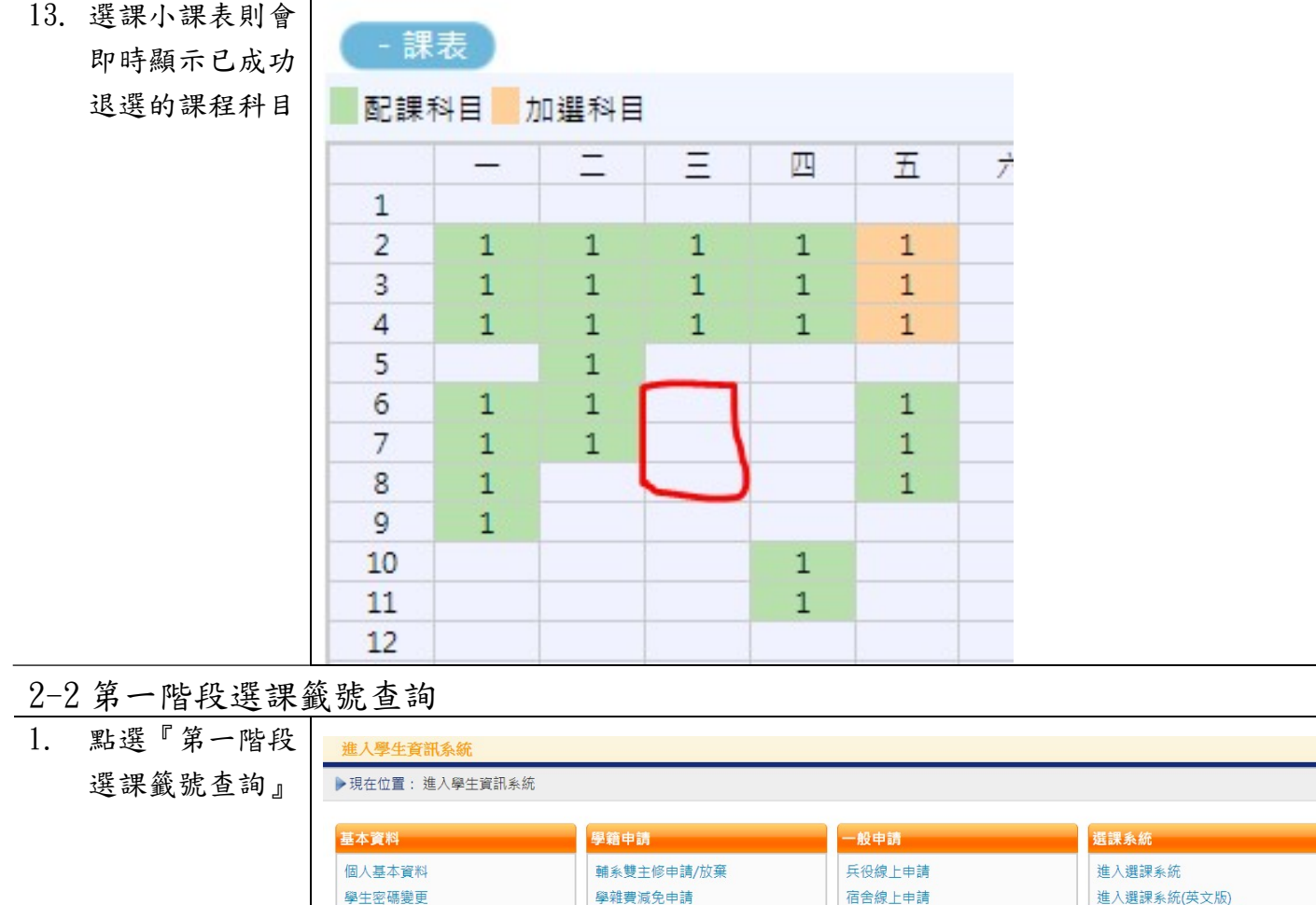

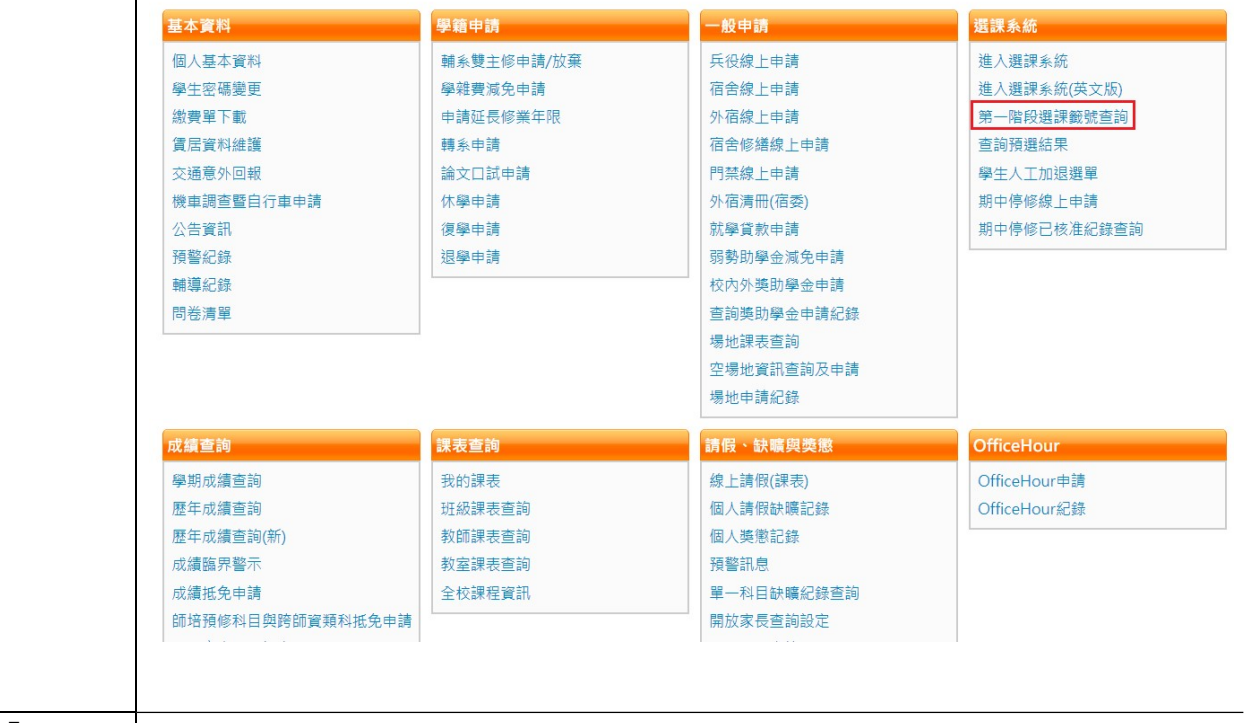

 $\overline{a}$ 

#### 2. 已點選『加選』 出學生資訊系統 之課程,會顯示 ▶現在位置:進入學生資訊系統 > 選課系統 > 第一階段選課籤號查詢 + 開啟功能表 人數 | 剩餘 | 己選<br>上限 | 名額 | 人數 <br>一般號<br>上 單 籤號 科目代碼 開課班級 科目名稱 選修別學分 授課教師 查詢 AAR10580 繪本導賞 <br>蕭寶玲  $52$ 1032286081 選 2.0 美二甲  $30<sup>°</sup>$  $\mathbf 1$

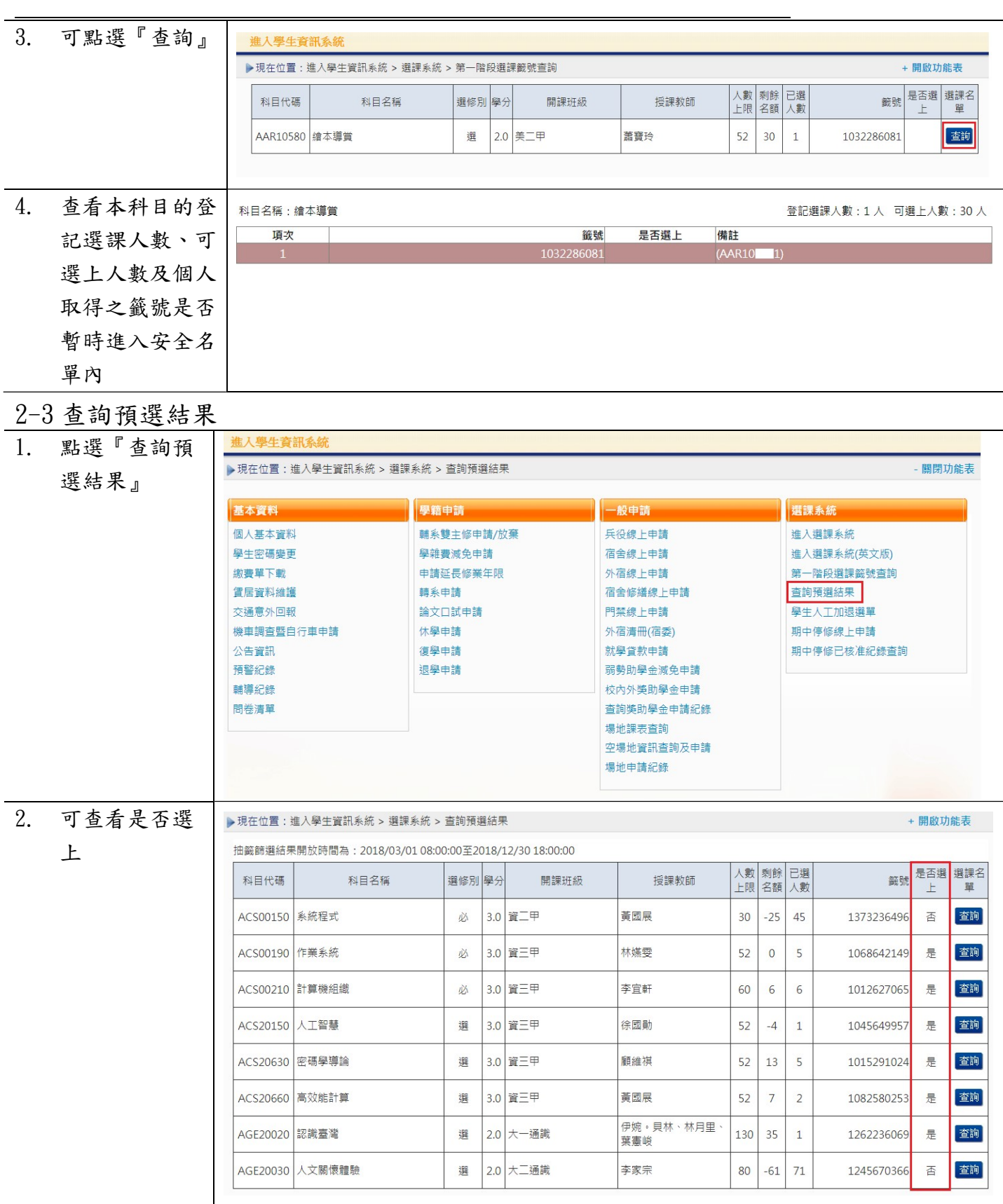

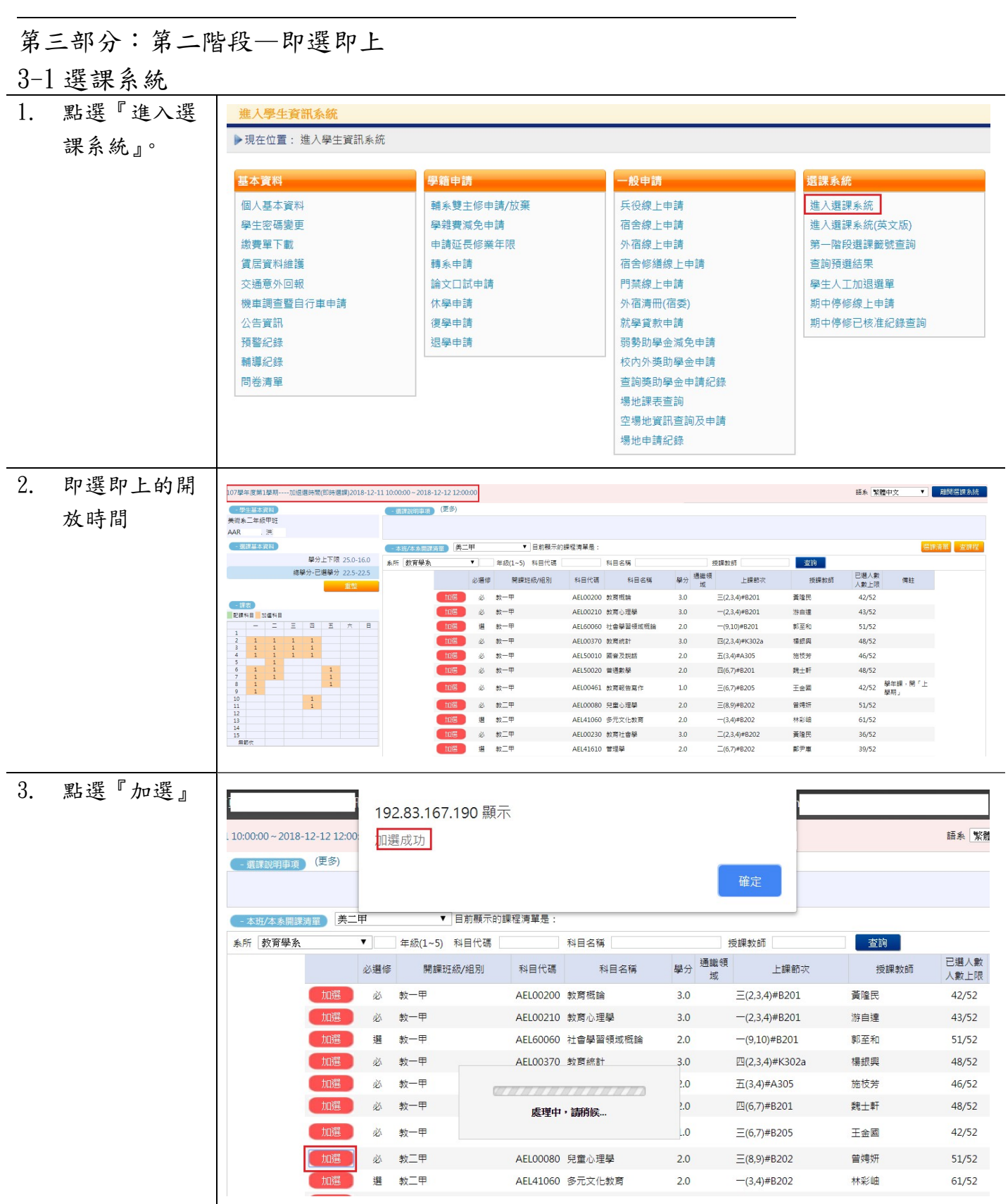

L 4. 將已加選的課

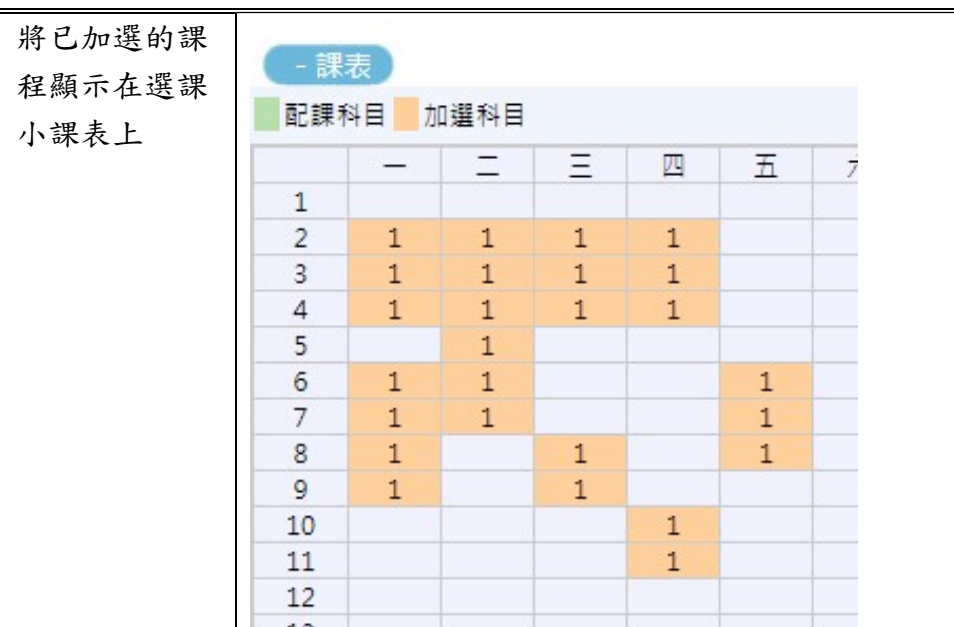

# 3-2 我的課表

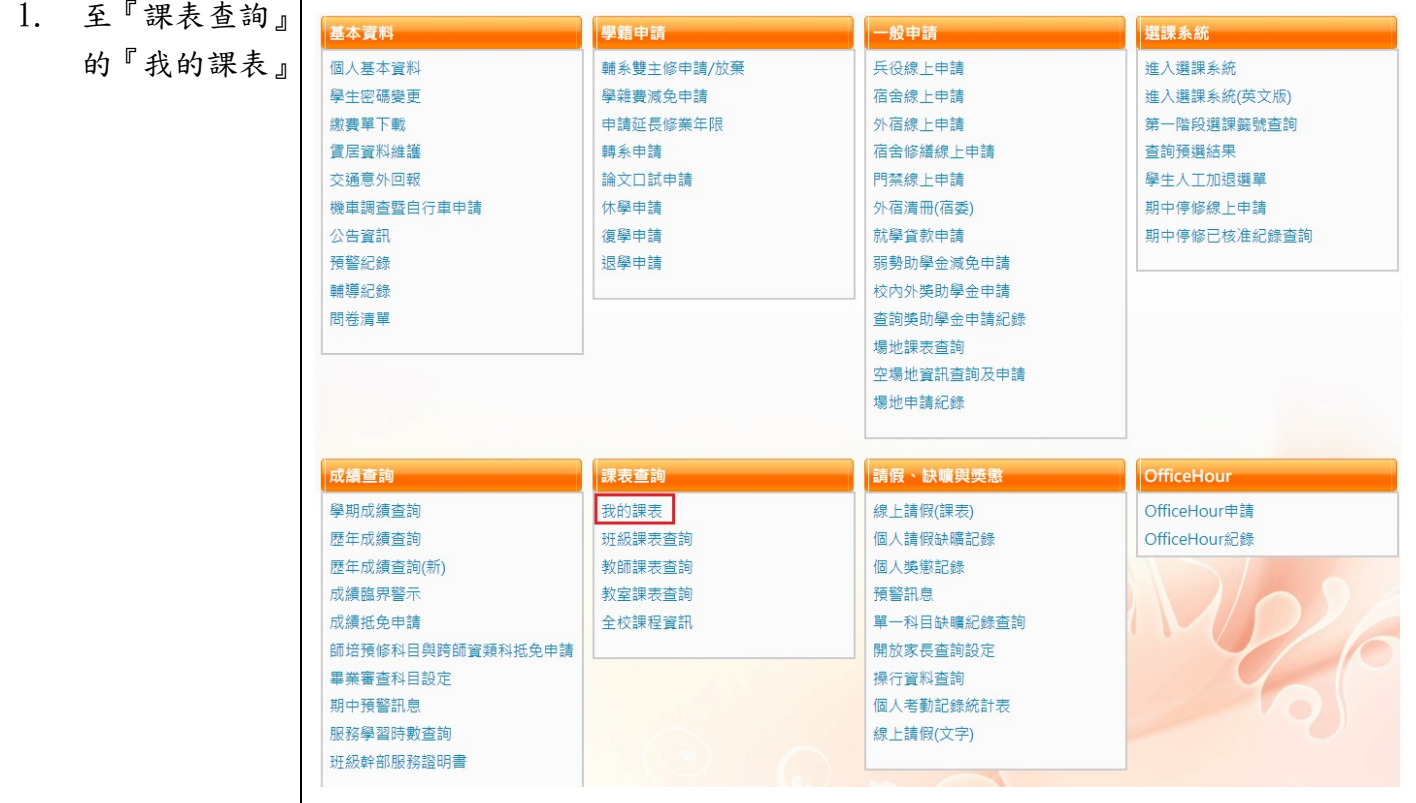

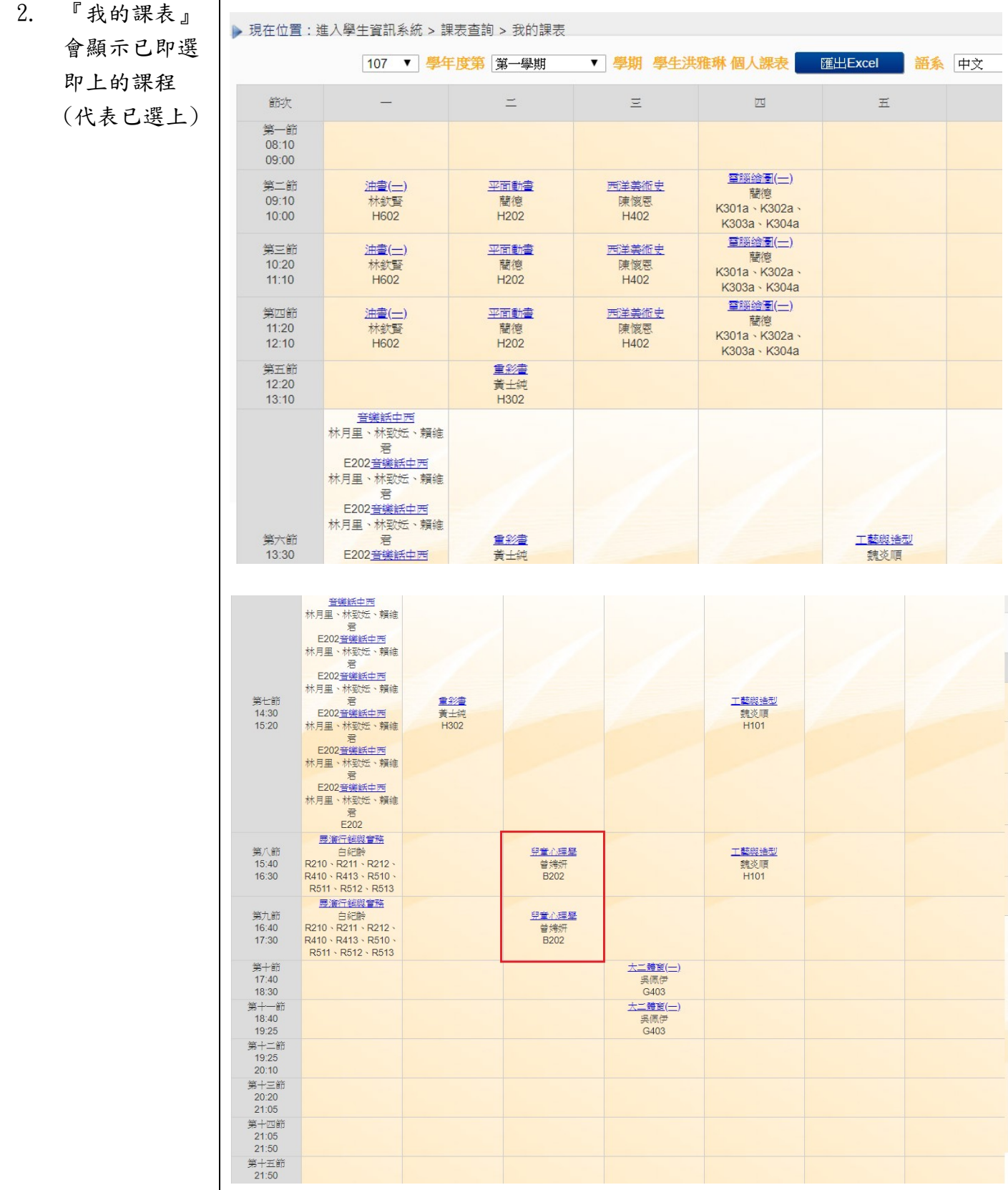

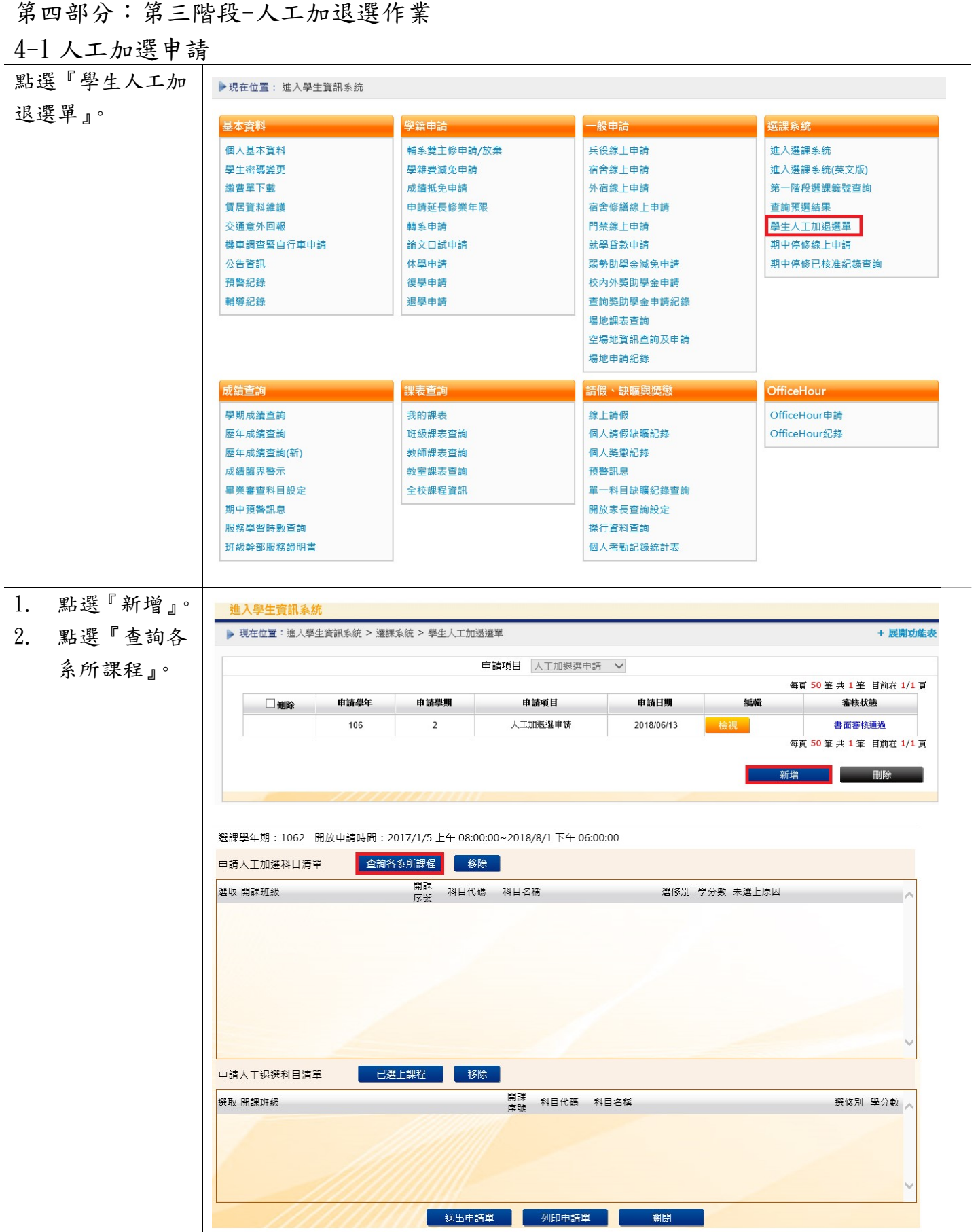

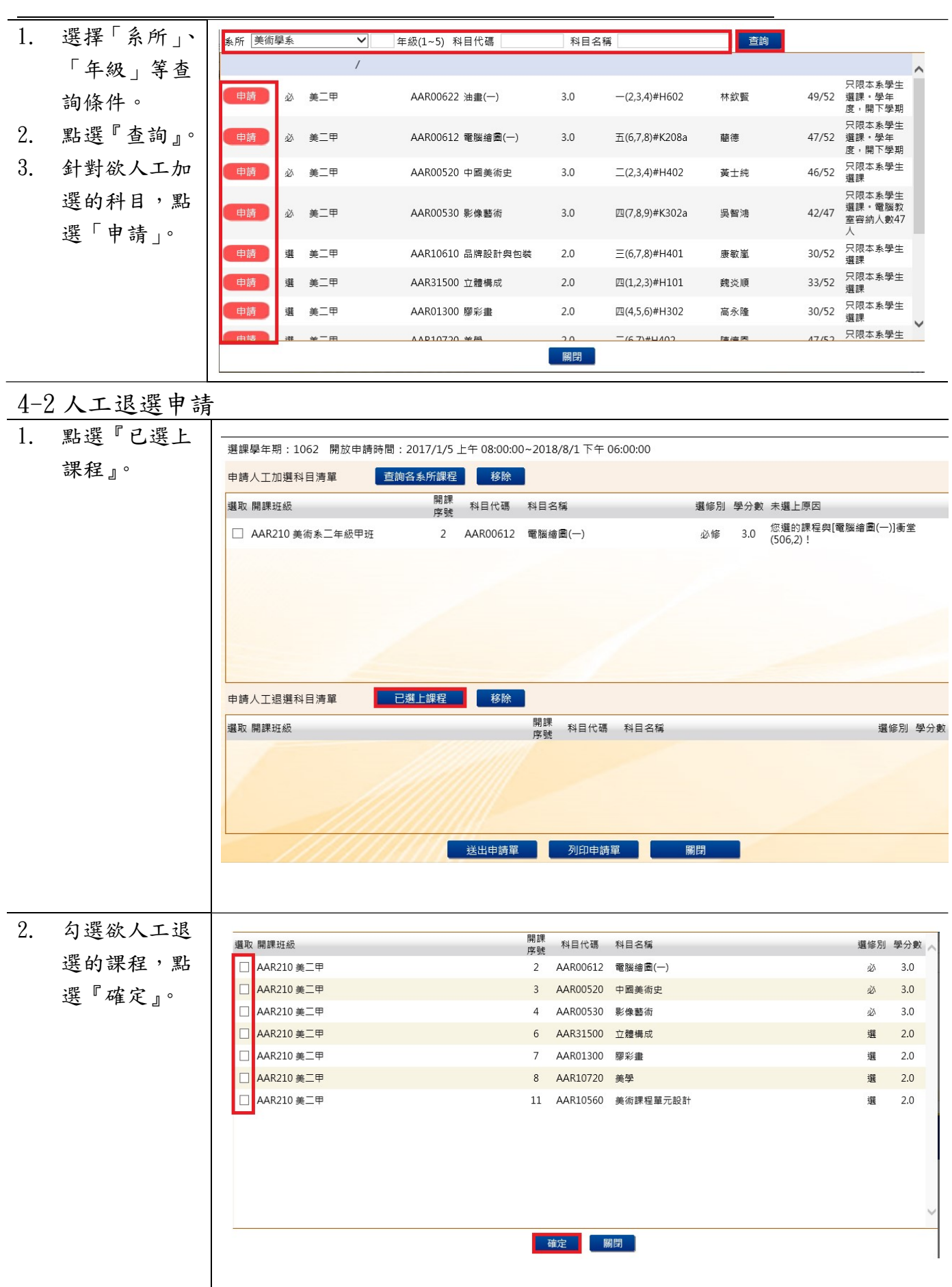

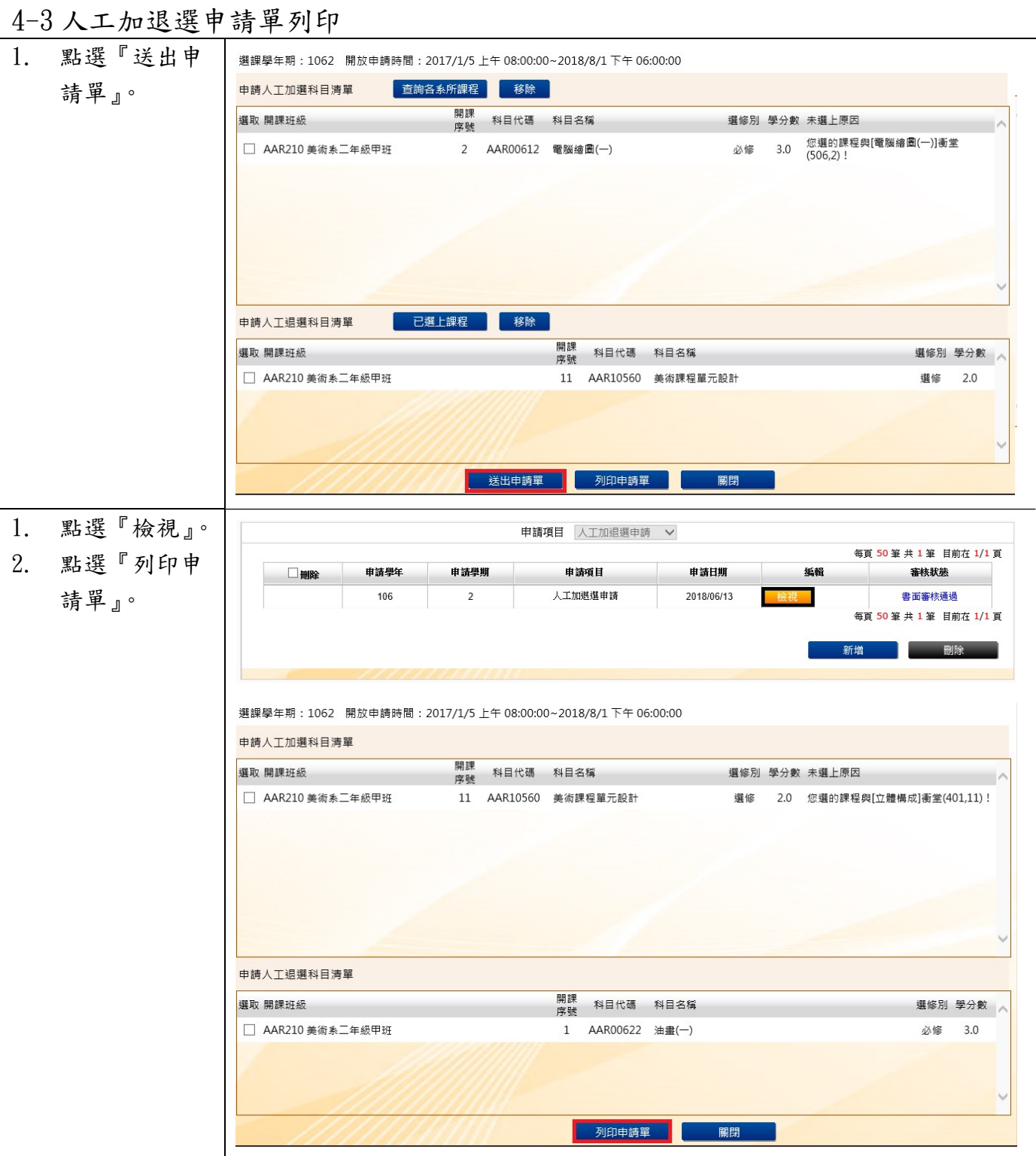

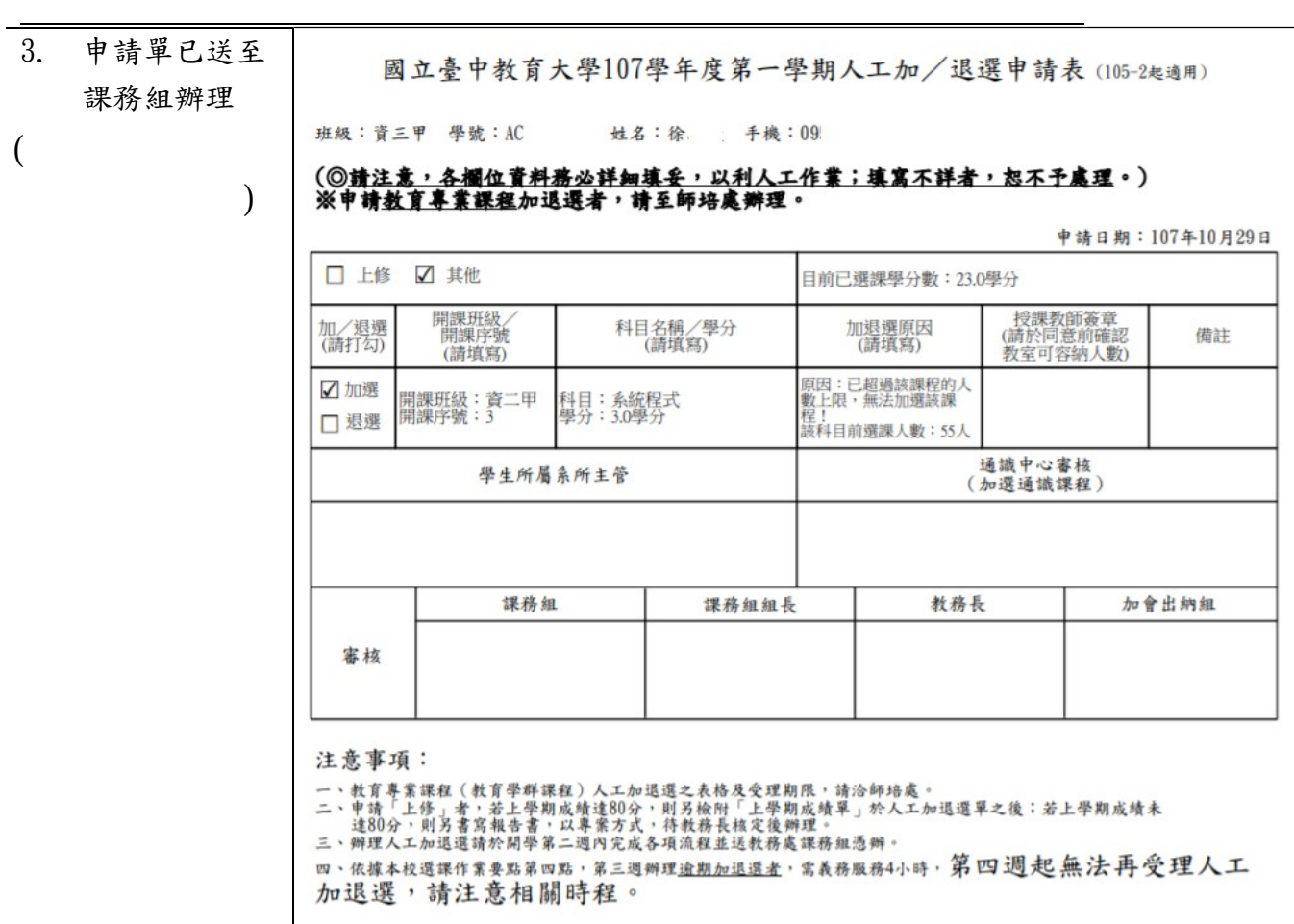